Alberta Education

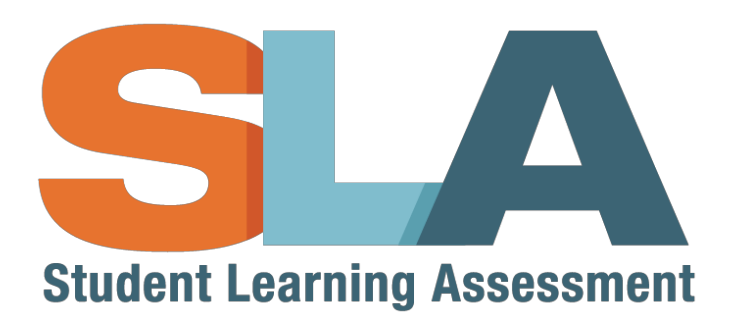

# **User Guide**

# for Teachers and Principals and Superintendents

# **Table of Contents**

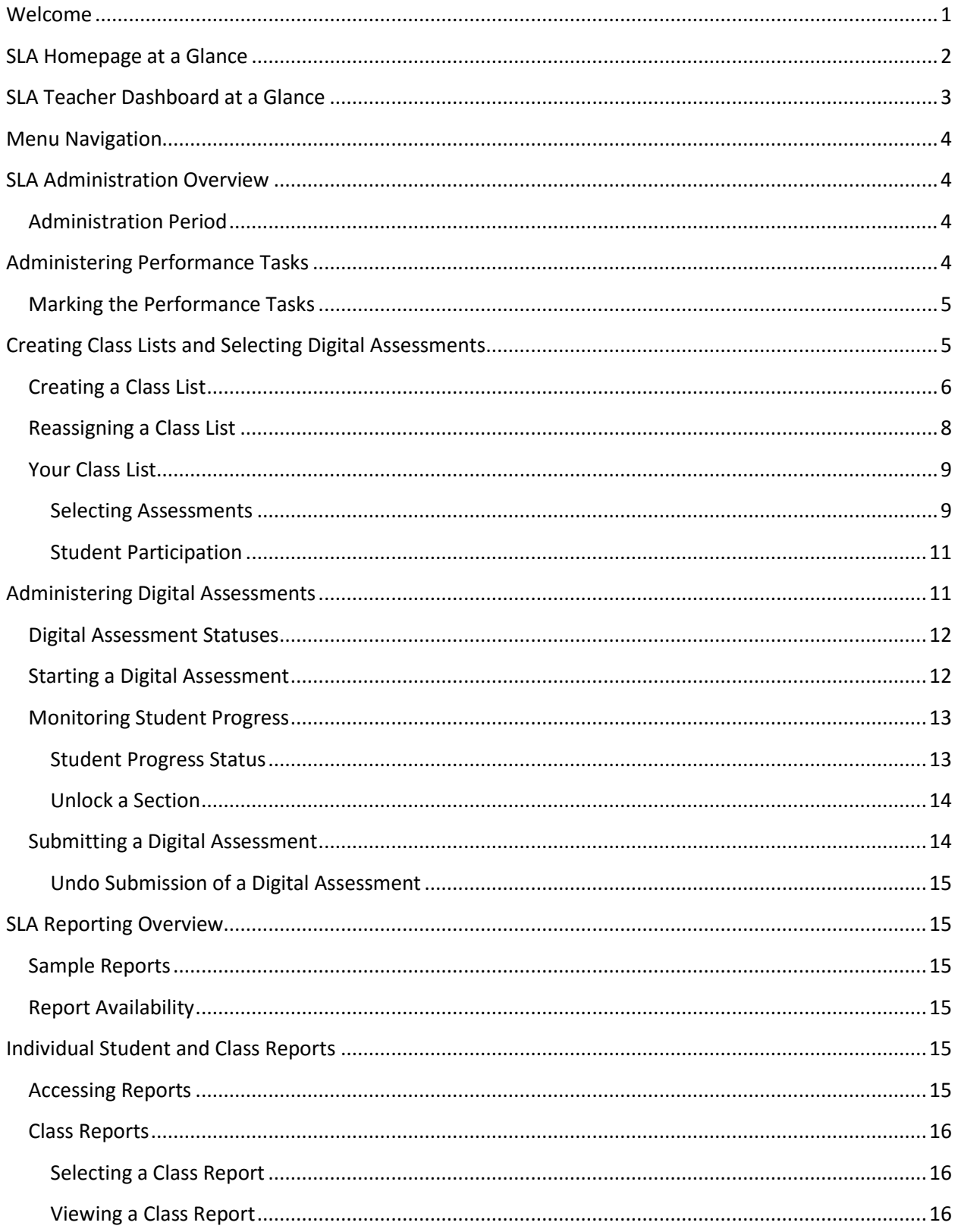

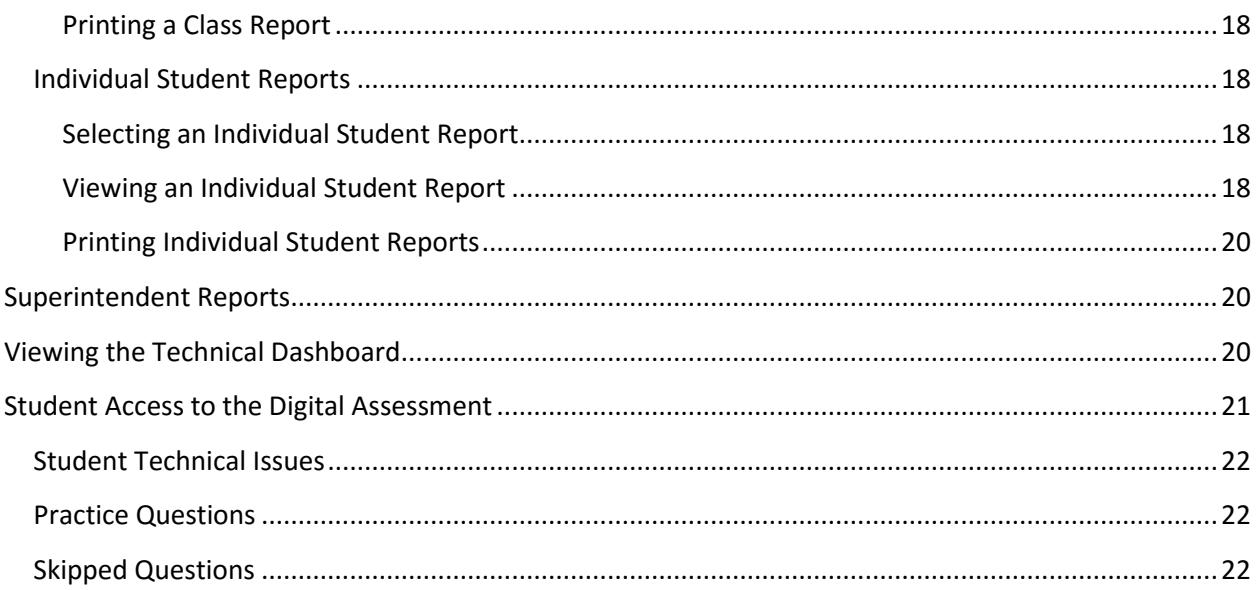

# <span id="page-3-0"></span>**Welcome**

The Student Learning Assessment (SLA) Application is an online tool that provides access to the Teacher Dashboard, which enables you to register students for the SLA, choose which assessments to administer, monitor student progress, and view associated individual student and class reports. The SLA Homepage also provides access to the student portal, practice questions, and released questions from prior administrations.

**Get started**. Set up your Alberta Education Account and request access to the SLA Teacher Dashboard. (If you previously administered the Grade 3 SLA (SLA3), then you can skip this step as you should already have an account.) Refer to the SLA Access User Guide under the "Educators – Guides, Samples, and Technical Information" section on the Alberta Education website [\(https://education.alberta.ca/student](https://education.alberta.ca/student-learning-assessments/resources/everyone/sla-resources/)[learning-assessments/resources/everyone/sla-resources/\)](https://education.alberta.ca/student-learning-assessments/resources/everyone/sla-resources/).

**Note:** Principals are automatically granted access to the SLA Teacher Dashboard and can create class lists and administer assessments. Superintendents are also automatically granted access to the SLA Teacher Dashboard and can view the Superintendent Report.

### **Access the application.**

1. Go to the **SLA Homepage** (https://public.education.alberta.ca/assessment).

2. Click on the **button in the top right-hand corner of the SLA Homepage.** 

3. Use your Alberta Education Account email and password to sign in.

4. If you have not been granted permission to the SLA Teacher Dashboard, choose the option to set up your Extranet Profile.

5. Complete all the required steps to request access to the SLA Teacher Dashboard.

**Note:** The principal at your school is the approving officer for the request. They will have to approve any pending requests for access to the SLA Teacher Dashboard through their Alberta Education Account.

Once the request has been approved, you will receive an email notification to the email address associated with your Alberta Education Account. You now have access to the SLA Teacher Dashboard.

Refer back to step 1 to sign in to the SLA Teacher Dashboard.

# <span id="page-4-0"></span>**SLA Homepage at a Glance**

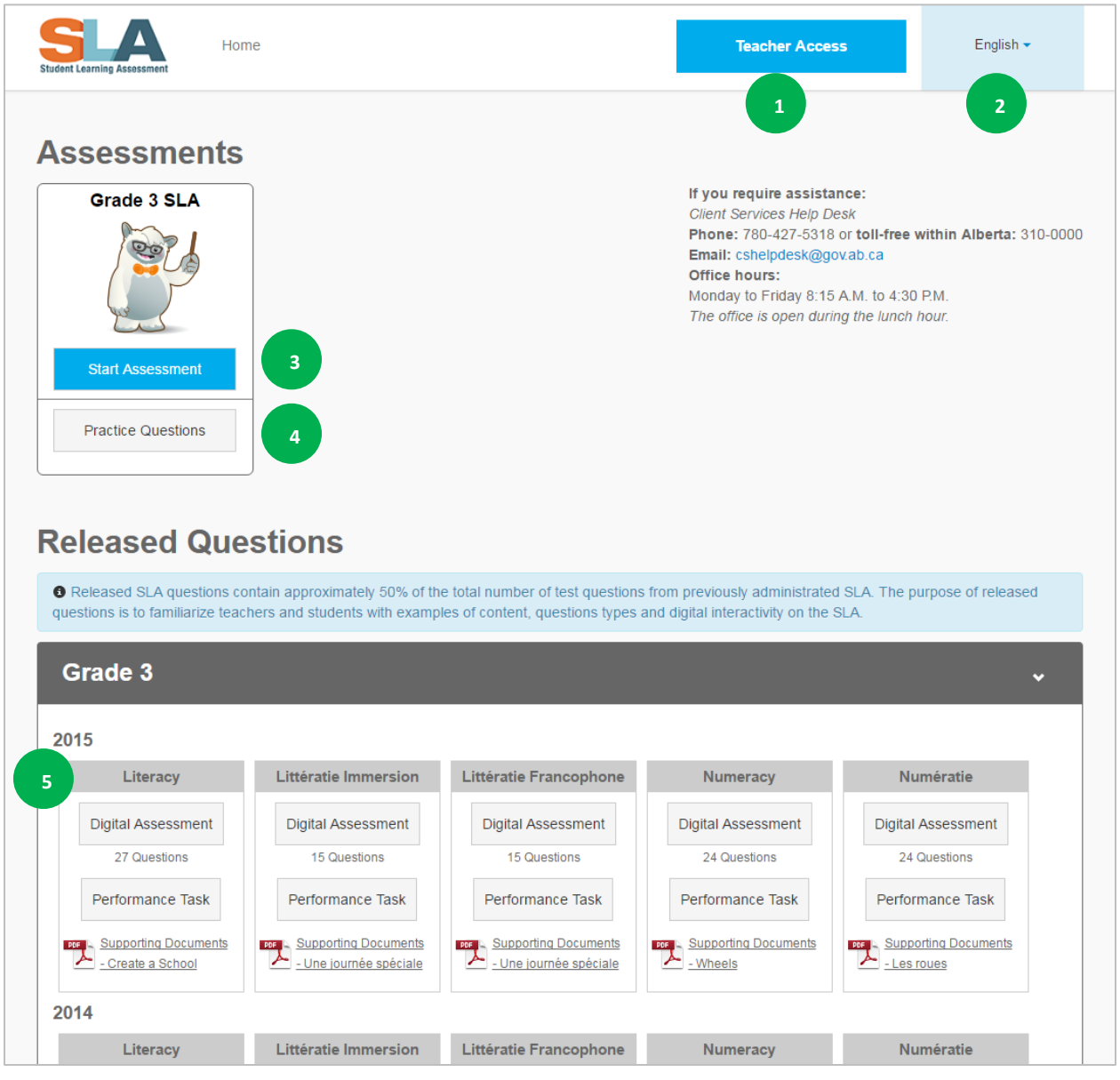

- 1. **Teacher Access** Access the SLA Teacher Dashboard.
- 2. **Language Selection** Switch the application language between English and French.
- 3. **SLA Student Access**  Students access to the SLA Student Portal.
- 4. **Practice Questions** Students can access practice questions before taking the SLA.
- 5. **Released Questions** A selection of released questions from previous SLA3 assessments is available.

# <span id="page-5-0"></span>**SLA Teacher Dashboard at a Glance**

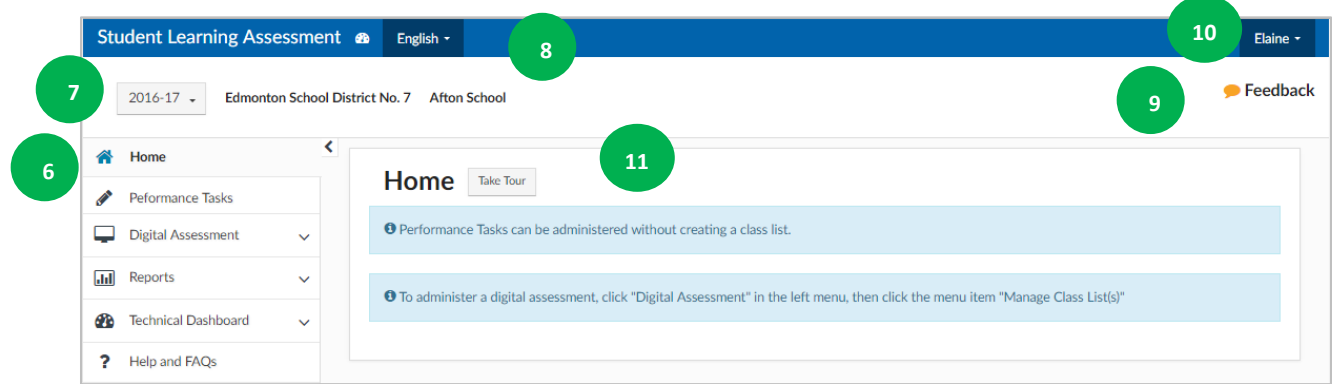

- 6. **Navigation Menu** Access other pages in the SLA Teacher Dashboard. See "[Menu Navigation](#page-6-0)" for more details.
- 7. **Assessment Year Selection** Change the assessment year.
- 8. **Language Selection** Switch the application language between English and French.
- 9. **Feedback** Send feedback to Alberta Education about the SLA Teacher Dashboard. Please provide as much detail as possible regarding the specific item you are leaving feedback for. If you would like to provide Alberta Education with the ability to contact you as a follow up or for more clarification, please check off the box.

*For immediate support, please call the Client Services Help Desk:*

*Telephone*: 780-427-5318

*Toll-free within Alberta*: 310-0000

*Email:* [cshelpdesk@gov.ab.ca](mailto:cshelpdesk@gov.ab.ca)

*Office hours*: Monday through Friday 8:15 A.M. to 4:30 P.M. The office is open during the lunch hour.

- 10. **Account Settings** View your Alberta Education Account details, sign out, sign in as another user, and more.
- 11. **Take Tour**  Take a guided tour of the application.

# <span id="page-6-0"></span>**Menu Navigation**

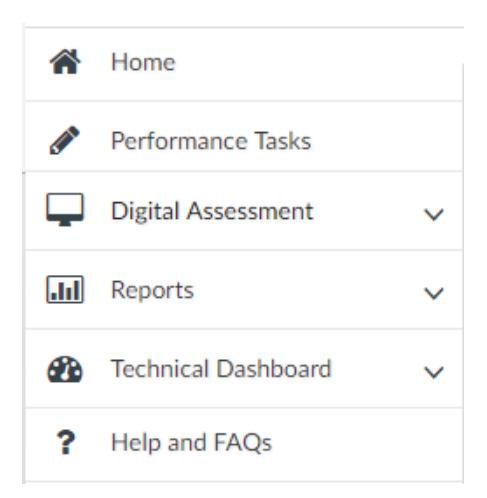

**Home:** Access the homepage of the application.

**Performance Tasks:** Access the available Performance Tasks.

**Digital Assessment:** Access the Digital Assessments, Class Lists, and Assessment Preview from this drop-down menu, including Digital Field Tests (during Field Testing).

**Reports:** Teachers and principals can view class and individual student reports, and superintendents can view the Superintendent Report.

**Technical Dashboard:** Monitor schools for configuration issues, network speed, and Digital Assessment completions.

**Help and FAQs:** View instructional videos for additional help as well as FAQs.

# <span id="page-6-1"></span>**SLA Administration Overview**

### <span id="page-6-2"></span>**Administration Period**

Digital Assessments and Performance Tasks will be available to administer for the entire school year.

**Note:** Superintendents will only have access to the Superintendent Report.

# <span id="page-6-3"></span>**Administering Performance Tasks**

The Performance Tasks are accessed via their own tab in the left-hand menu and do not require a class list to be created in order to administer.

The Performance Task page provides resource documents for both teachers and students. Refer to the list under "**Administration**" for the Administration Guidelines, Student Templates (for students to use while doing the Performance Task activities), and the Class Presentation. The list under "**Marking**" contains the Exemplars and Rubrics for marking.

Performance Tasks for all five subjects will be available to all teachers, but only two subjects will be expanded by default. Those expanded subjects will be determined by whether the teacher's school is a Francophone school, and then by the language setting of the teacher's screen. Performance Tasks for the other subjects can be expanded at any time.

**Example:** If a teacher is not at a Francophone school, but their screen language is set to French, they will have the French Immersion Literacy Performance Task and French Numeracy Performance Task expanded by default.

# <span id="page-7-0"></span>**Marking the Performance Tasks**

Teachers will mark students' responses to the Performance Tasks locally using the assessment materials provided in the "**Marking**" list, so that they are better able to apply the provincial standards. Schools **do not** report the Performance Task results back to Alberta Education. Student results for the Performance Tasks are to be reported at the local level, which should follow shortly after the administration of the SLA3. As such, schools and authorities can locally determine their own method for local reporting.

# <span id="page-7-1"></span>**Creating Class Lists and Selecting Digital Assessments**

- 1. **Create a class list:** This list will contain all the students you will be administering the assessment to. Go to "Creating a Class List."
- 2. **Choose an assessment:** Choose which assessments you'll be administering to the students in your class list. Go to "Selecting [Assessments](#page-11-2)".
- 3. **Start the assessment:** When the assessment or field test administration period begins, you will be able to start the assessment for your students. Throughout the administration you can monitor the progress of your students from within the SLA Teacher Dashboard. Go to "[Administering Digital Assessments.](#page-13-1)"

### <span id="page-8-0"></span>**Creating a Class List**

The first step in preparing to administer the SLA is to create a class list. This list should include all the students to whom you will be administering the Digital Assessments.

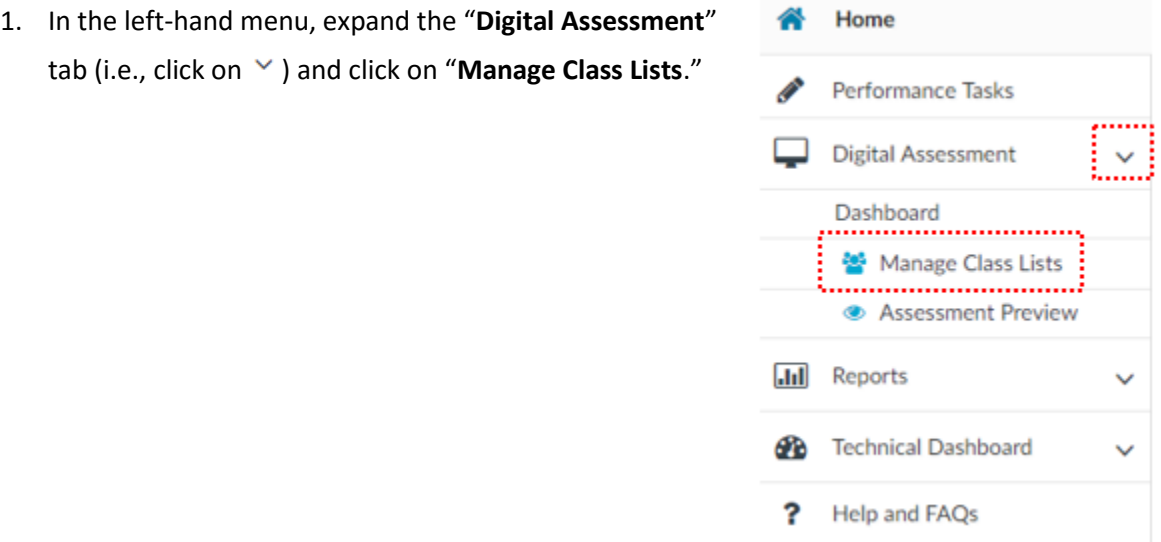

2. On the "**Class Lists**" page, enter a name for the class list in the "**Class Name**" field. This will bring up the "**Available Students**" list.

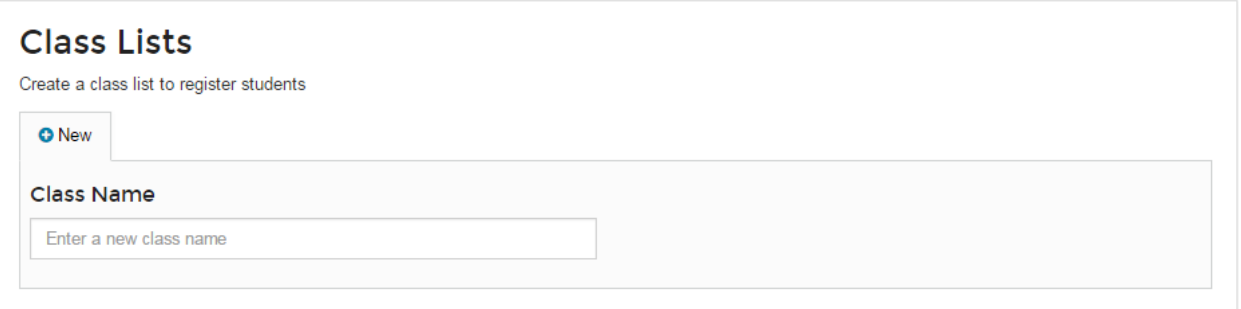

3. Add students from the "Available Students" list by clicking <sup>+Add</sup> for each student. The SLA Teacher Dashboard has provided you with a predefined list of all students currently enrolled in your school, defaulted to Grade 3.

**Note:** If you can't find a student in the "**Available Students**" list, then click "**Find Students Not In List**" and search for them using their Alberta Student Number (ASN). This will be necessary if you are trying to add students who are not yet assigned to your school code.

**Helpful Tip**: You can filter students in a different grade using the dropdown selection in the "**Grade**" column. You can also use the search boxes for Last Name, First Name, or ASN to find students. The Grade filter may need to be changed to Grade 2 for field testing.

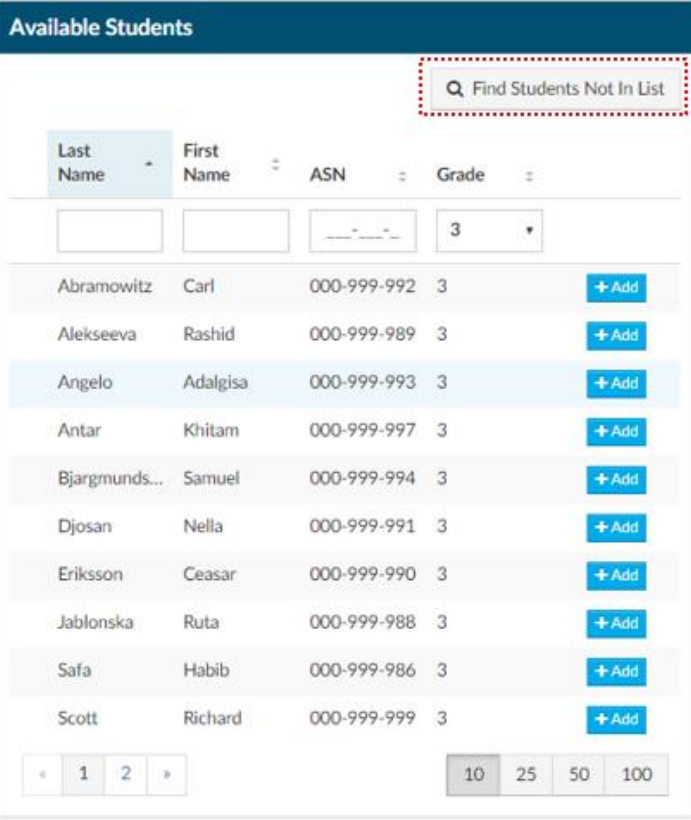

Students that you added from the "**Available Students**" list will be moved to the "**Added Students**" list on the right side of the page.

- 4. Click the  $\begin{array}{|c|c|}\n\hline\n\end{array}$  button to remove students from the "Added Students" list, if necessary.
- 5. Click "**Save**" once you've added all your students to your class list.

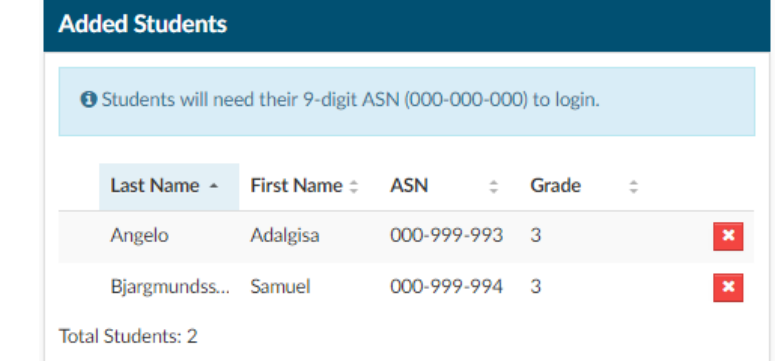

**Note:** Following successful completion of the SLA Administration, a report will be provided for each student in the class lists you created. Additionally, a class report will be provided for each class list you created.

# <span id="page-10-0"></span>**Reassigning a Class List**

Principals (or whomever they have delegated their access to) have the ability to create class lists and reassign them to the teachers in their school. Principals can view all of the teachers with access to the SLA Teacher Dashboard in their school (and if they have existing class lists). Principals can either create a new class list and assign it to a teacher or reassign an existing class list from one teacher to another teacher in their school (or themselves).

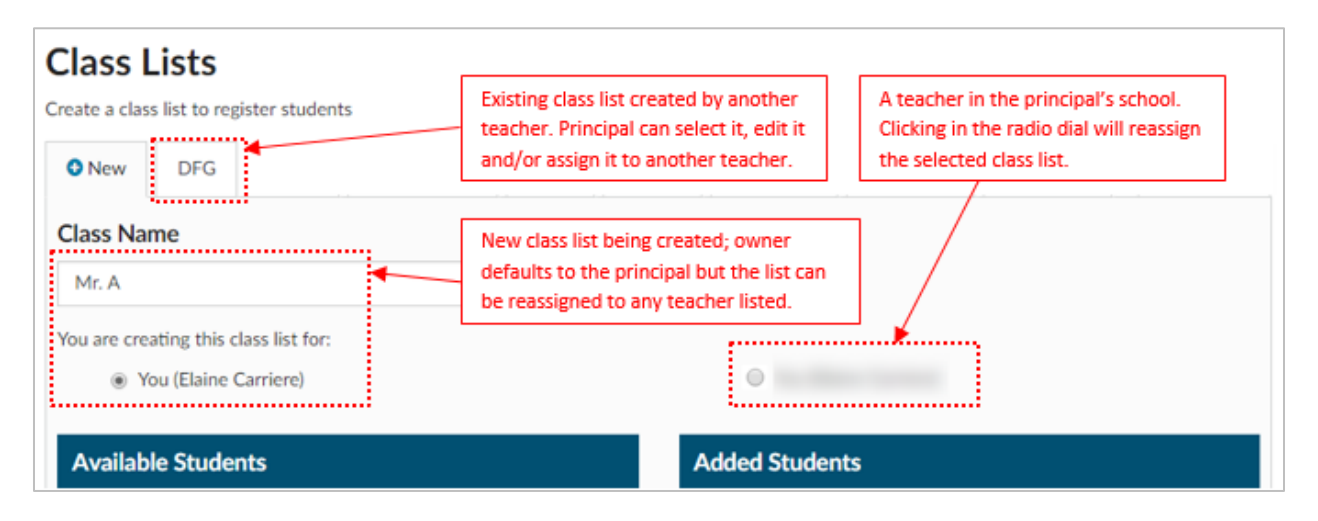

# <span id="page-11-0"></span>**Your Class List**

From your Class List page, you can edit or delete your class list and choose which assessments to administer.

<span id="page-11-2"></span>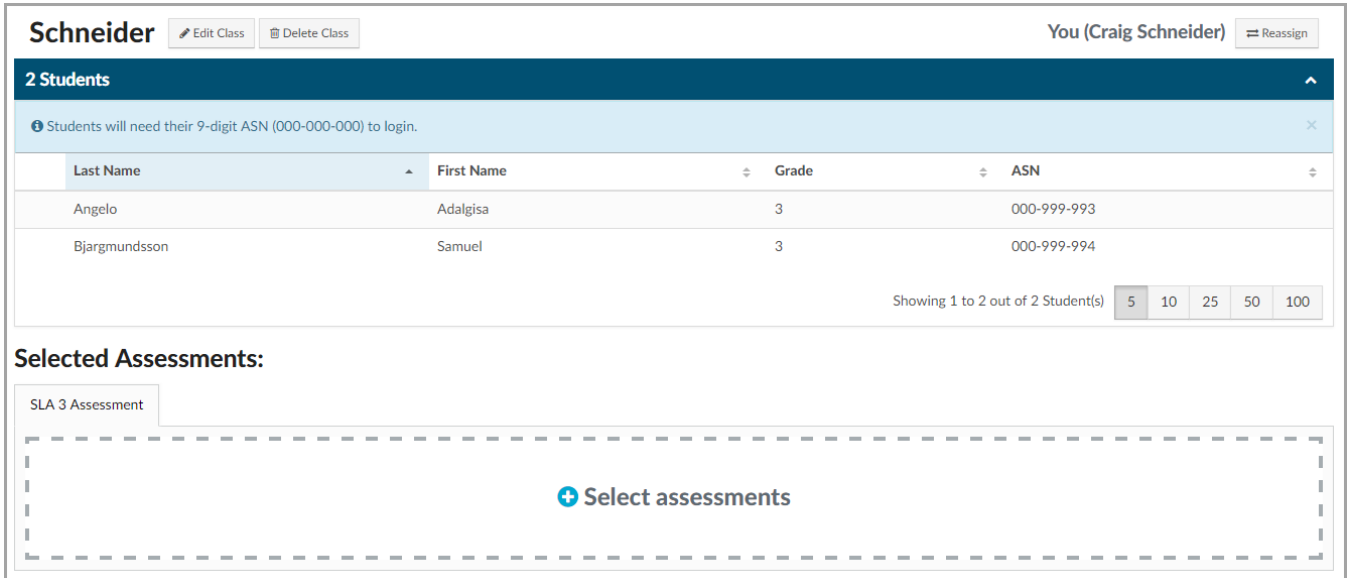

### <span id="page-11-1"></span>**Selecting Assessments**

1. Click the "**+ Select assessments**" box.

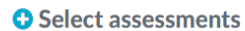

----------------

- 2. Click the appropriate check box(es) in the pop-up window to select the assessments you will want to administer. You can also change the program language to administer other assessments.
- $\times$ **Select assessments Select Program Language** English  $\pmb{\mathrm{v}}$ **Select assessments**  $\Box$  English Literacy 3 Numeracy 3 Back Next

3. Click "**Next**."

T. Ú. ×. 4. Schedule a date and time you plan to administer each assessment.

**Note:** This is an optional step.

**Helpful Tip:** *Estimated dates and times are sufficient. Information provided here will NOT prevent you from administering on a different day and time.*

5. Click "**Done**."

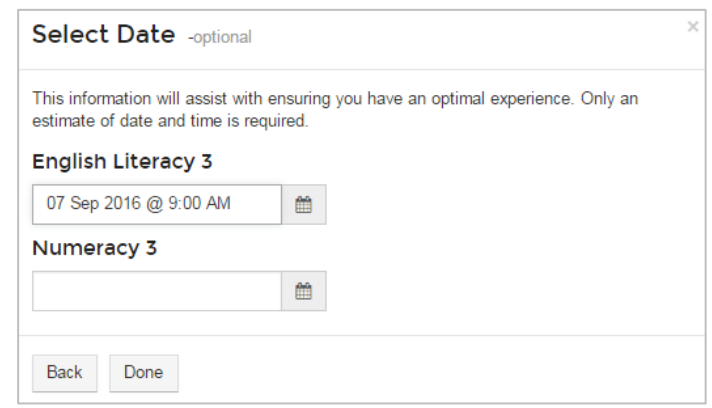

6. You should now see the selected assessments beneath your class list. To change which Digital Assessments you will administer, click the "**Delete**" button on the unwanted assessment and then go back to step 1 to select a different assessment.

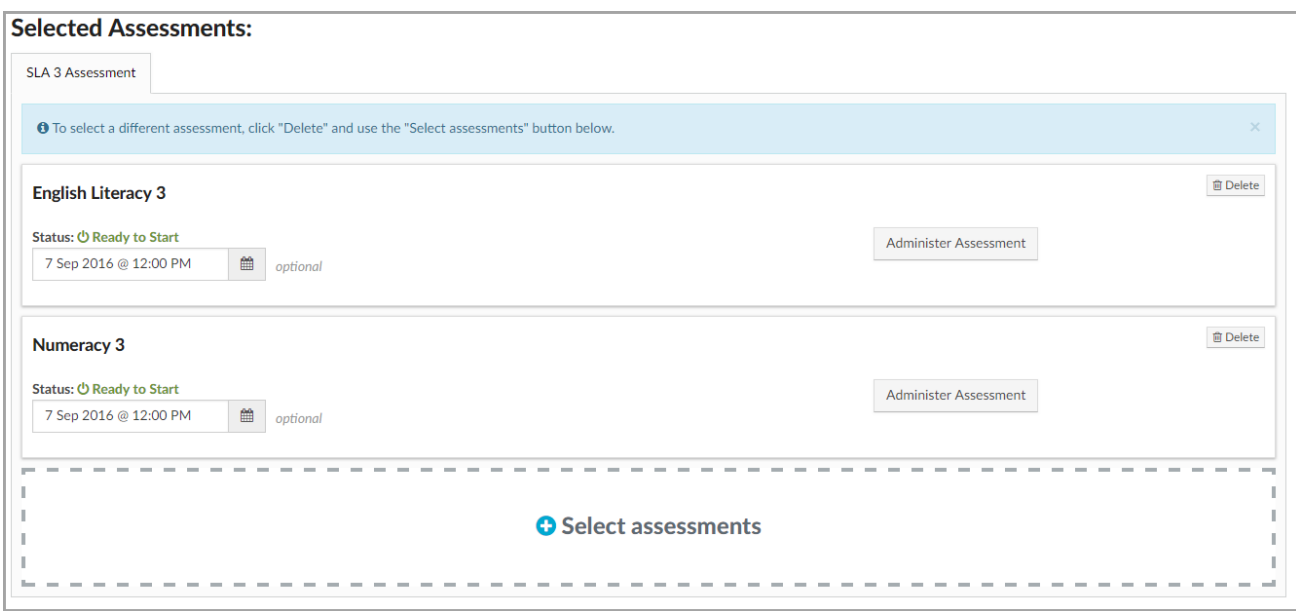

### <span id="page-13-0"></span>**Student Participation**

By default, all students in a class list that have an associated Digital Assessment are given a status of "**Participating**." During the administration period, you may have students who are absent or excused (or are otherwise unable to participate in the SLA). You can change the student's status for that assessment to "**Not Participating**."

The student's status can be changed back at any time if they are able to participate, so long as the Digital Assessment has *not* been submitted for marking. Students actually can't log in unless their status is set to "**Participating**."

### *How to Change a Student's Status*

1. Click on the  $\begin{vmatrix} \cdot & \cdot \\ \cdot & \cdot \end{vmatrix}$  to expand the drop-down menu.

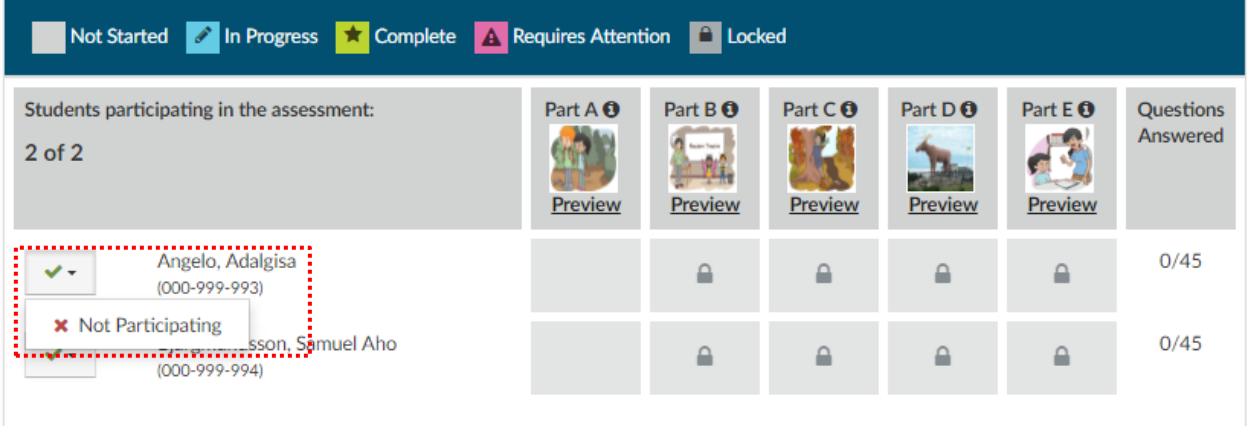

2. Use the drop-down menu to change the status for that student, for that assessment.

# <span id="page-13-1"></span>**Administering Digital Assessments**

As the administration period begins, teachers can begin the assessment for their class. Teachers have the school year to complete Digital Assessments but are encouraged to complete an administration as soon as possible.

Once the first writing session is completed and the reports are generated, teachers can choose to readminister that assessment at any time throughout the year. A "**Retake Assessment**" button will appear on the Digital Assessment box below the class list.

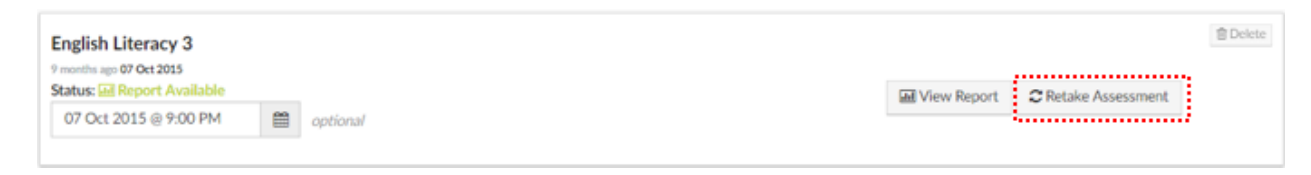

# <span id="page-14-0"></span>**Digital Assessment Statuses**

The status of each assessment will change depending on the administration period and your class's progression. See the full list of status definitions below.

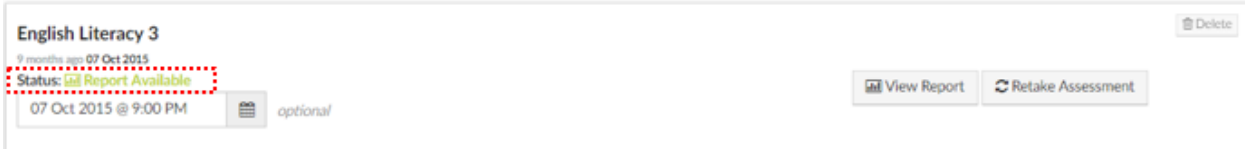

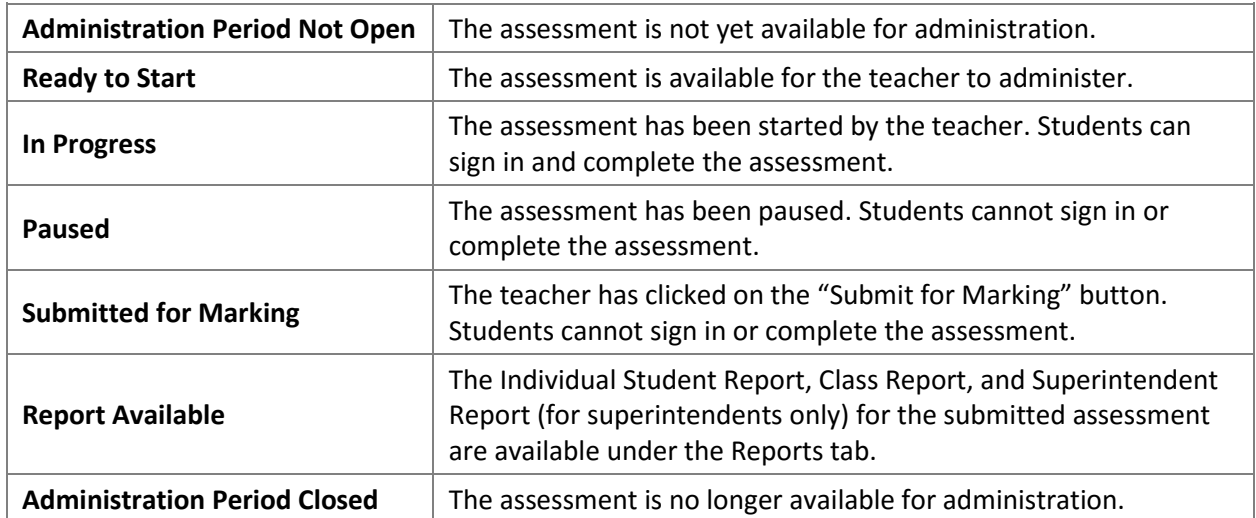

# <span id="page-14-1"></span>**Starting a Digital Assessment**

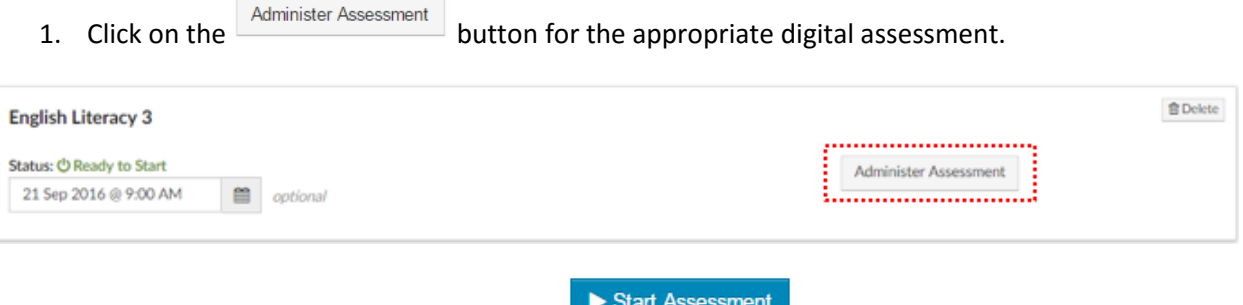

2. If the status is "**Ready to Start**," click on **the start Assessment** to enable your students to sign in.

**Note:** See "[Student Access to the Digital Assessment](#page-23-0)" for information on how students sign in.

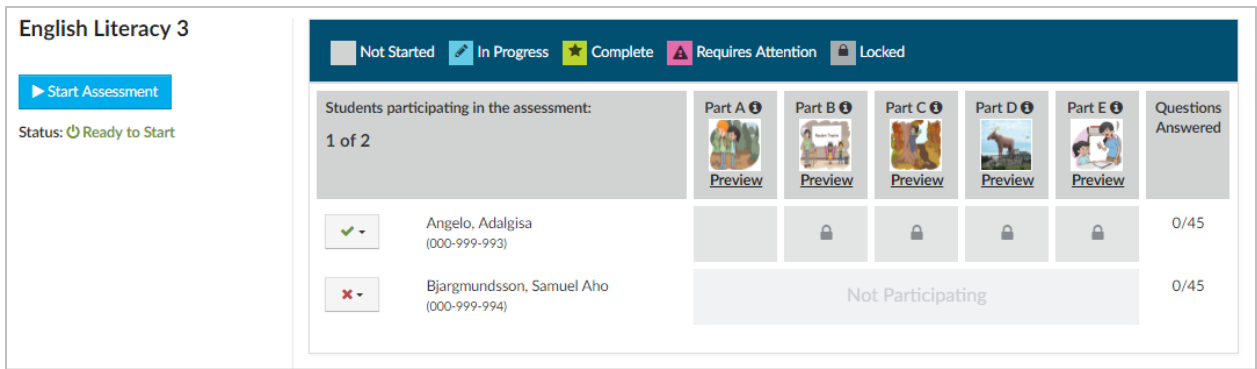

# <span id="page-15-0"></span>**Monitoring Student Progress**

While the students are taking the digital assessment, you can monitor their progress through the SLA Teacher Dashboard.

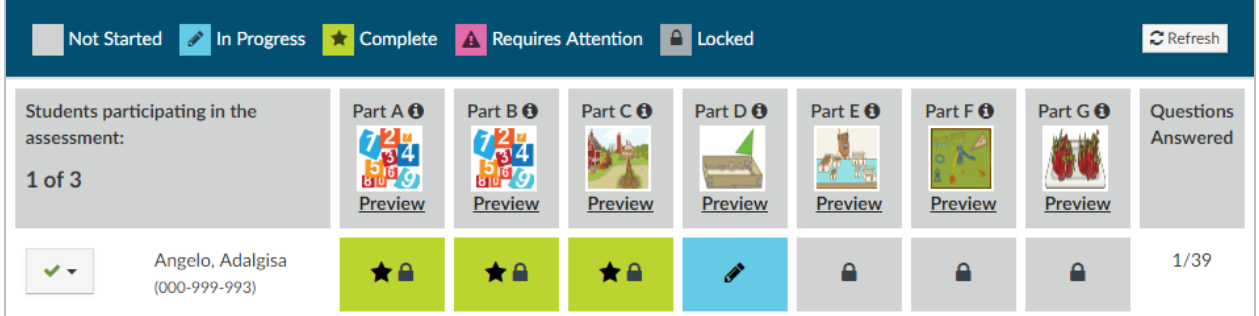

### <span id="page-15-1"></span>**Student Progress Status**

Students are given access to one section of questions at a time. After they complete the first section, the next section will be unlocked and the previous section will be locked. To see the detailed progress for a student, click on the appropriate assessment section.

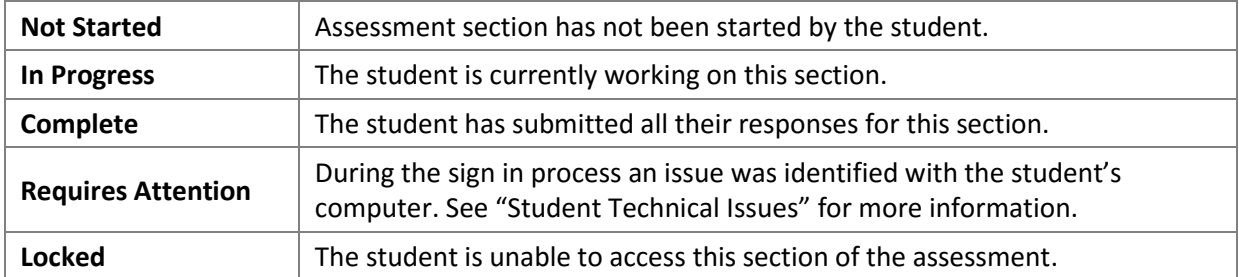

**Note:** Student work is automatically saved as they progress through the digital assessment, so if a student has computer issues, their work will be saved.

#### <span id="page-16-0"></span>**Unlock a Section**

Sections will lock after the student proceeds to the next section. You can unlock a section if the student needs to review their work.

- 1. Click on the section you want to unlock for that student.
- 2. Click the  $\Box$ <sup>Unlock</sup> button in the popup window.

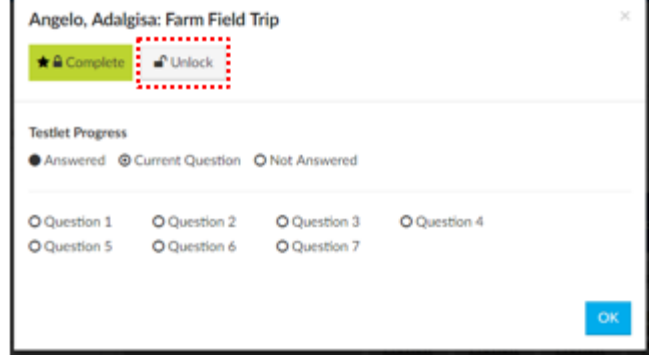

### <span id="page-16-1"></span>**Submitting a Digital Assessment**

Once all of the students in the class list have either completed the assessment or have a status of "**Not**

**Participating**," click on the **B** Mark Assessment button to submit the assessment for scoring. After clicking "**Mark Assessment**," you'll be given the option to "**Undo Submission**" in case the assessment was submitted in error. This option is available until the marking is complete.

Clicking "**Mark Assessment**" will give you the option to "**Go Back**" or "**Generate Report**," and if there are students that have unanswered questions in the assessments, a warning message will display along with the list of those students.

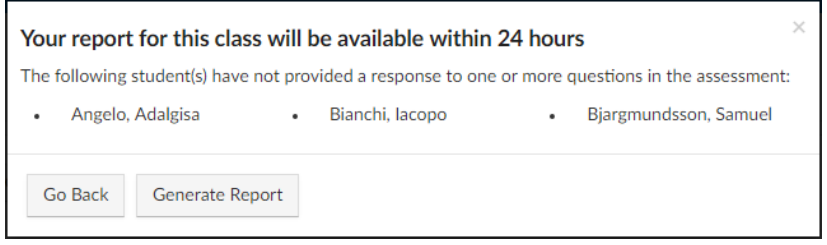

Clicking "**Go Back**" will close the window and return you to the assessment screen (assessment will automatically be Paused). Clicking "**Generate Report**" will submit the assessment for marking and generation of the report.

**Note:** This step *must* be done in order to view the Reports.

### <span id="page-17-0"></span>**Undo Submission of a Digital Assessment**

Once an assessment is submitted, you will be shown a message confirming the submission and the option to **Undo Submission** if you don't want to generate the report. Clicking Undo Submission will then give you the option to "**Go Back & Submit Later**" or "**Continue & Generate Report**." Clicking "**Continue & Generate Report**" will re-submit the assessment for marking. Clicking "**Go Back & Submit Later**" will remove the assessment for marking and the assessment will be available to administer again (assessment will automatically be Paused).

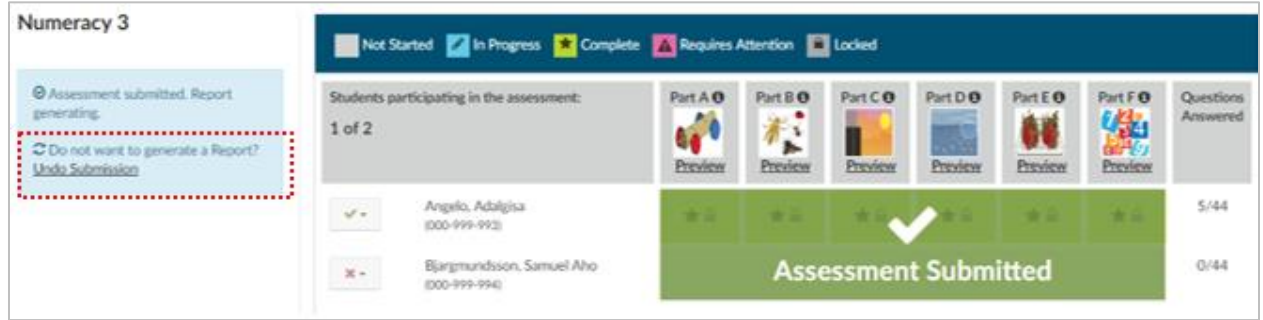

# <span id="page-17-1"></span>**SLA Reporting Overview**

### <span id="page-17-2"></span>**Sample Reports**

A sample reports package is available on the Alberta Education website that can assist with interpretation of the reports. The samples can be found at [https://education.alberta.ca/student](https://education.alberta.ca/student-learning-assessments/resources/everyone/sla-resources/)[learning-assessments/resources/everyone/sla-resources/](https://education.alberta.ca/student-learning-assessments/resources/everyone/sla-resources/) under the "Educators – Guides, Samples, and Technical Information" section.

### <span id="page-17-3"></span>**Report Availability**

Class Reports, Individual Student Reports, and Superintendent Reports will be available in the SLA Teacher Dashboard within 24 hours of a teacher submitting a Digital Assessment for marking.

# <span id="page-17-4"></span>**Individual Student and Class Reports**

### <span id="page-17-5"></span>**Accessing Reports**

Teachers and principals can access the Class Reports from within their SLA Teacher Dashboards via the "**Reports**" tab in the left-hand menu, or by clicking on the "**View Report**" button that will appear in the Digital Assessment box below the class list (see image below).

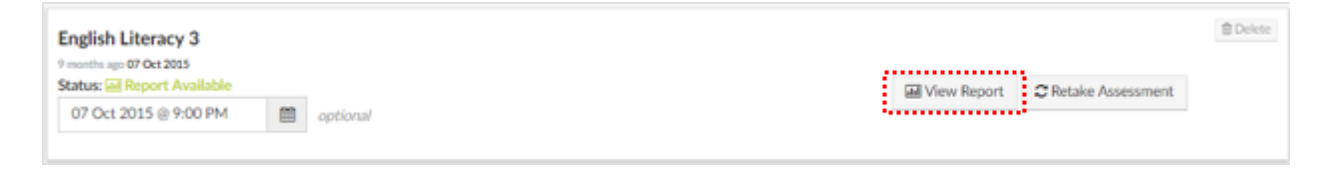

# <span id="page-18-0"></span>**Class Reports**

### <span id="page-18-1"></span>**Selecting a Class Report**

- 1. Click on the down arrow to expand the "**Reports**" menu option. This will display the class list names. **Note:** For teachers, this will display the class lists you created. For principals, this will display all the class lists created in your school.
- 2. Click on the name of the class list you want to see the report for. If the report isn't ready yet, there will be no report available on the "**Reports**" page. Ensure the Status on the Digital Assessment reads "**Report Available**."

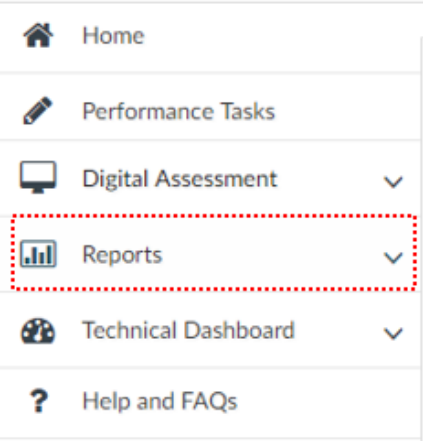

### <span id="page-18-2"></span>**Viewing a Class Report**

Class Reports are associated to a timeline on the left. The timeline shows a box for each assessment the selected class list has written, including retakes. The subject, number of students in the class list, and date of submission are also displayed in each box.

The most recently submitted assessment will default to the top and will be the selected report. Select a different box to view the report for that assessment.

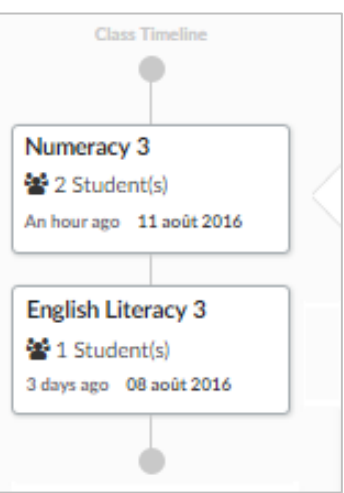

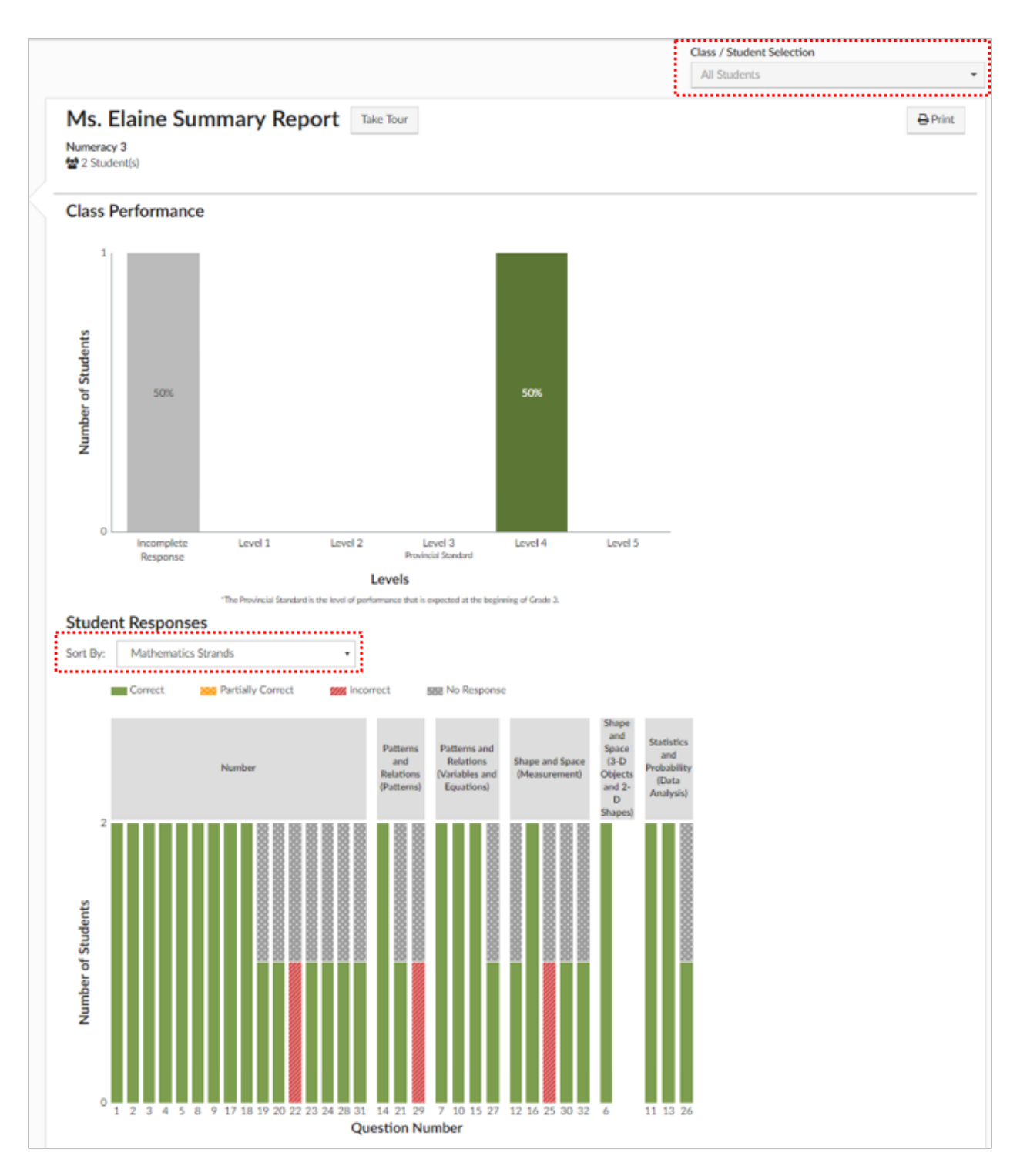

The top half of the report displays "**Class Performance**" in the form of a bar graph showing the number of students, by percentage, that achieved each of the levels. Clicking on each bar in the graph will display a list of the students who achieved that level. Clicking on a name will open that student's Individual Student Report. Detailed descriptions of each level can be viewed by clicking on the level names.

The bottom half shows more detailed information about the "**Student Responses**," including the number of students who got each question "**Correct**," "**Partially Correct**," "**Incorrect**," or had "**No Response**," by section. Selecting a single bar will pop open a box containing more detailed information about the item: how many students got it right, wrong, and partially correct; the difficulty level; and the program outcome(s). Clicking inside the box will open a preview of the question with the correct response.

Student responses can be sorted by a variety of options using the "**Sort By**" drop-down menu.

### <span id="page-20-0"></span>**Printing a Class Report**

The "**Print**" option can be found in the top right corner. The print button for Class Reports will generate a PDF that can then be printed. The print dialogue box also provides the option to include the Individual Student Report summaries for every student in the class list (any teacher comments added to Individual Student Reports will also be included).

# <span id="page-20-1"></span>**Individual Student Reports**

### <span id="page-20-2"></span>**Selecting an Individual Student Report**

In the top right corner of the Class Reports (above the Print button) is a "**Class/Student Selection**" dropdown menu. Use this drop-down to select the student for whom you wish to view the **Individual Student Report**. Alternatively, you can click on a bar in the Class Performance graph to see a list of students who achieved a particular level, and click on a name to open that student's **Individual Student Report**.

### <span id="page-20-3"></span>**Viewing an Individual Student Report**

The report screen will change to show the Individual Student Report for the selected student.

The top half of the report shows a description of the subject. The level the student achieved will be highlighted, with additional descriptive bullets to the right. Beneath that, the student's achievement level overall is represented by a white dot on a horizontal scale. Descriptions of the levels can be displayed by clicking on the level labels on the horizontal scale.

The bottom half of the report shows how the student did on each question, and then below that displays every question in a card, along with how the student did on it, and the specific outcome associated to it. Teachers can click on each of these question cards to preview the item in a new window the way the student saw it. The student's response will be selected and a toggle allows you to view the answer key. In the window below the question is additional data, including the primary outcome, any supporting outcomes, and other data depending on the subject.

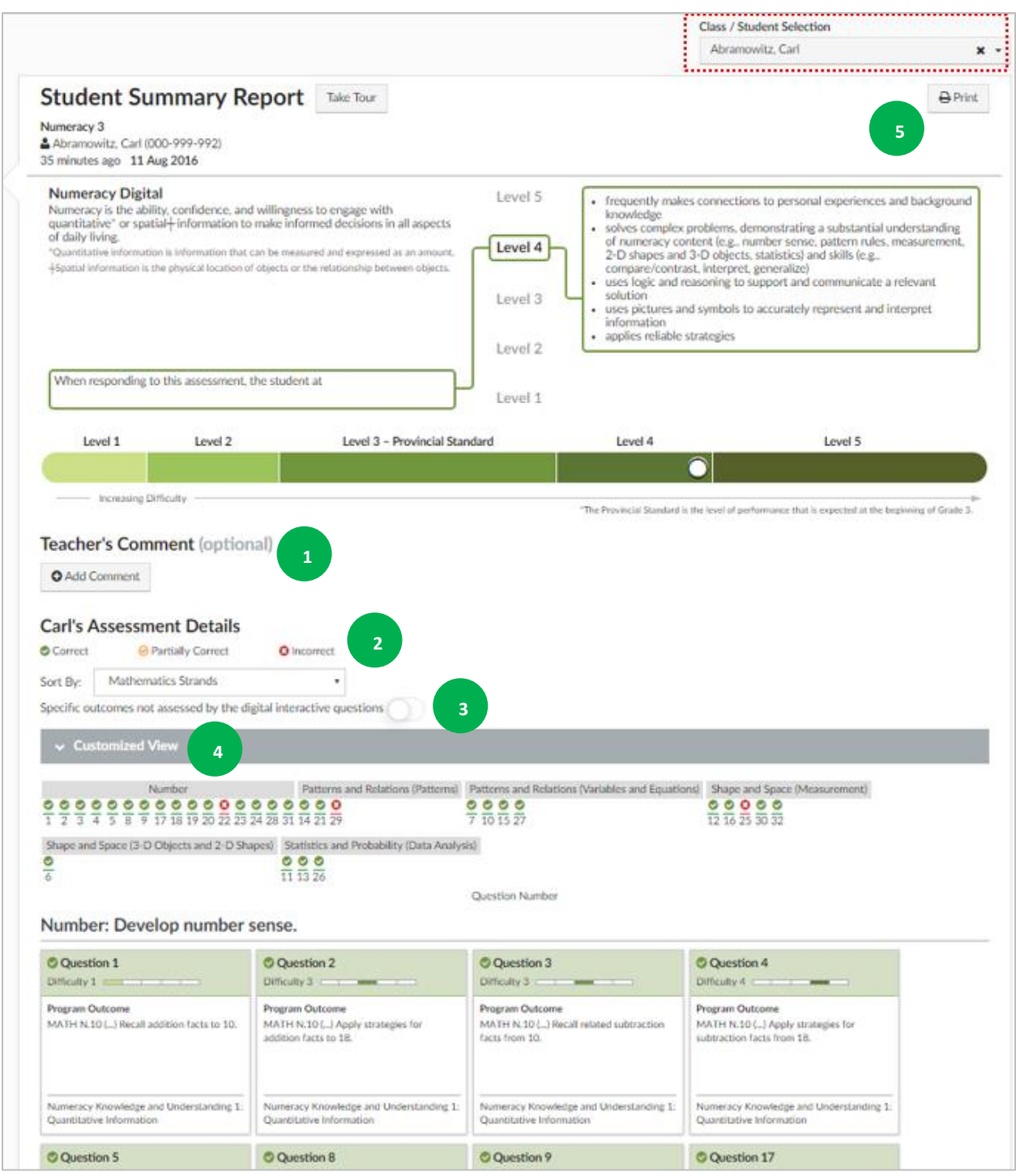

In the **Individual Student Report**, teachers can:

- 1. Add comments.
- 2. Sort the results multiple ways using the "**Sort By**" drop-down.
- 3. Show or hide the outcomes.
- 4. Customize the view of the item cards below using a variety of filters based on the assessment type (i.e., Numeracy or Literacy).
- 5. Print a one-page summary report for the selected student.

### <span id="page-22-0"></span>**Printing Individual Student Reports**

The "**Print**" button for the Individual Student Report will generate a one-page summary in PDF format for that subject that can then be printed and shared with a student's parents or guardians (the PDF will include any teacher comments that have been added). The Assessment Details section can be included by checking the option in the print dialogue window to include the details.

# <span id="page-22-1"></span>**Superintendent Reports**

Superintendent Reports will be available via the SLA Teacher Dashboard within 24 hours of a Digital Assessment being submitted for a class within the school authority, and will be updated as more assessments are submitted. The report will resemble the top half of the Class Reports, with a bar graph showing performance across the school authority. Superintendents can drill down to view the report for a particular school by selecting a school from the drop-down at the top of their screen, and can choose to print reports using the print button at the top right corner of the report window.

**Note:** Superintendents will automatically have access to the Superintendent Reports as well as the Technical Dashboard but will not be able to administer assessments.

# <span id="page-22-2"></span>**Viewing the Technical Dashboard**

The Technical Dashboard consists of 5 different pages.

**Note:** Teachers and principals will only be able to see data for their own school.

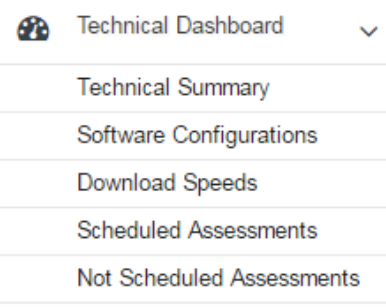

### *Technical Summary*

This page shows a combined summary of all the available data in the other four tabs on a map, for the user's school authority (or school for teachers and principals). Clicking on an icon in the map will give more details in a pop-up. Clicking on "**More Details**" in the pop-up will redirect the user to the corresponding tab. Change the date range to select the period of time you wish to view the data for.

### *Software Configurations*

This page allows the user to identify schools that had configuration issues. A table below the map outlines the supported software configurations. Below that another table will specify the schools and actual browser and operating system configurations that were detected.

### *Download Speeds*

This page allows the user to view on a map the overall performance of the download speed at each school. Dials show the school's average download speeds compared to the provincial average. The same information is also shown in a line graph by date and can be manipulated to focus in on a particular date and school.

### *Scheduled Assessments*

This page displays a calendar identifying the dates for when schools have registered to take the Digital Assessments as well as the number of students registered (provided they have picked a date, which isn't

mandatory). One large icon is displayed if there are more than 3 schools registered on that day. Clicking on the icon will display the complete list of schools registered for that day. A small red icon  $\bullet$ identifies schools where unsupported configurations were previously detected.

### *Not Scheduled Assessments*

This page shows a table providing details for the class lists that have been registered for assessments but haven't actually selected a date for them. There is also a count at the top for the entire school authority of the total registered assessments and the number that have not actually been scheduled.

# <span id="page-23-0"></span>**Student Access to the Digital Assessment**

Students can sign in to the SLA Student Portal by going to

[https://public.education.alberta.ca/assessment.](https://public.education.alberta.ca/assessment) From this page, they can do practice questions or begin the Digital Assessment composed of digital interactive questions. See "SLA Homepage at a Glance" for more information.

Students will:

- 1. Click on "**Start Assessment**" for the "**Grade 3 SLA**" assessment.
- 2. Enter their 9-digit Alberta Student Number (ASN). (ASNs can be found in your class list for each student.)

**Note:** If you haven't started the assessment in the application, then students won't be able to continue past this step.

- 3. Confirm their identity associated to the ASN.
- 4. Test the audio and video on the computer. Students will play the video animation and confirm they can hear and see the video. If the student does not confirm they can see and/or hear the video, you will be alerted on your dashboard.

**Note:** Students should not proceed until the audio and video issues have been resolved. If the student does proceed, it could impact their ability to complete the assessment.

5. Choose the first available assessment.

# <span id="page-24-0"></span>**Student Technical Issues**

Alberta Education has outlined technical requirements to ensure an optimal assessment experience. If a student's computer does not meet one or more of these technical requirements, a warning message will be presented to the student and the teacher. For a full outline of the technical requirements, refer to the SLA Technical Requirements document under the "Educators – Guides, Samples, and Technical Information" section on the Alberta Education website [\(https://education.alberta.ca/student-learning](https://education.alberta.ca/student-learning-assessments/resources/everyone/sla-resources/)[assessments/resources/everyone/sla-resources/\)](https://education.alberta.ca/student-learning-assessments/resources/everyone/sla-resources/).

# <span id="page-24-1"></span>**Practice Questions**

Students can familiarize themselves with the digital interactive questions using the "**Practice Questions**" before they begin the SLA. This provides students and teachers with the opportunity to practice each different interactive question type in advance of the SLA administration. Practice questions do not reflect SLA question difficulty or complexity.

# <span id="page-24-2"></span>**Skipped Questions**

If a student does not provide a response to a question, a message will appear to remind them that they did not provide an answer.

At the end of each set of questions, students will be provided with an opportunity to review the questions they did not answer within that section of the assessment.

The total number of skipped questions for a student can be monitored by clicking on the assessment section for that student on the Digital Assessment dashboard. See "Monitoring Student Progress."

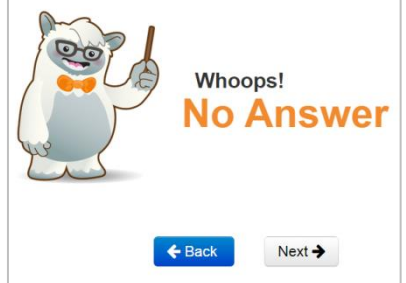